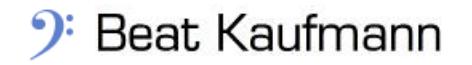

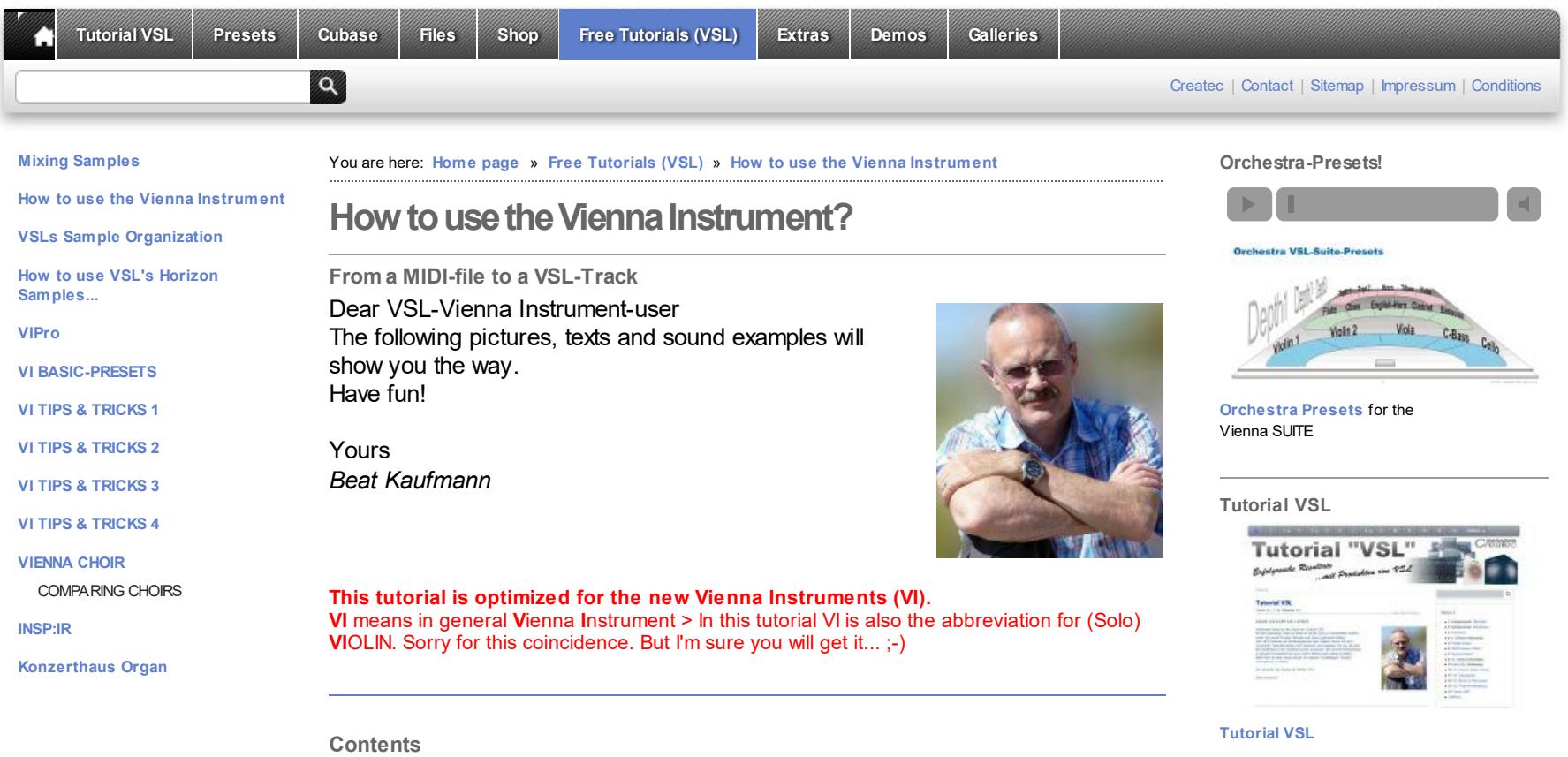

**Step 6: Loading [performance](#page-4-1) samples Step 7: Adjust the [velocities](#page-5-0) / Save the setup**

**Step 8: [Adding](#page-6-0) a room effect [VI\\_Basic\\_Presets](#page-6-1)**

**Last [word](#page-6-2)** and Dow nload as PDF

Last Update Website: 17.07.2016

### <span id="page-0-0"></span>**The Midi-file**

**The [Midi-file](#page-0-0)**

**Step 1: Adjust tempo / [Velocity](#page-1-0) 88 over all? Step 2: Loading first sample [articulation](#page-1-1)**

**Step 4: Loading more short [articulations](#page-3-0) Step 5: Loading special [samples](#page-4-0)**

**Step 3: Setting [keyswitches](#page-2-0)**

All the next steps are based on this **[Midi-file](http://www.beat-kaufmann.com/downloads/vslmidi120.mid)**: Midi tempo 120 Velocity 64 . Please load it dow n and import it into your sequencer. It contains just the notes you see in the score below. The tempo is: 120 (over all) / The velocity: 64 (all notes)

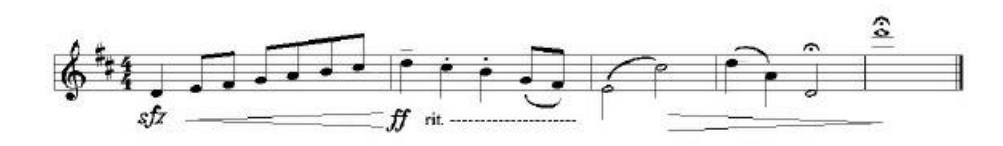

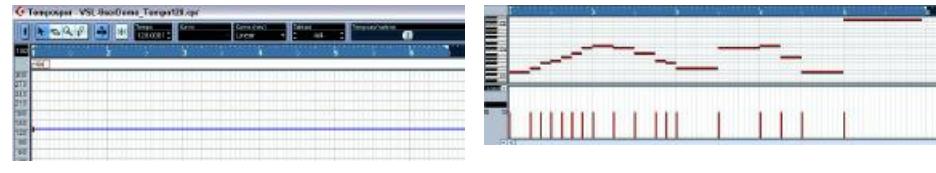

 $Temo = 120$  Velocity = 64

or click **[miditut\\_midifile.mp3](http://www.beat-kaufmann.com/downloads/miditut_midifile.mp3)** [242 KB]

**00:00 / 00:00**

# **VELOCITY - Information about VSL-Samples**

**Basic-Set**-notes do have normally 2 Velocity Layers (VelLay): V1 ( $mf$ ) Velocity  $0 - 88$ V2 (ff) Velocity 89 - 127

**Short** and **long notes** do have up to 4 Velocity Layers: V1 (p) Velocity 0 - 55 V2 (mf) Velocity 56 - 88 V3 (f) Velocity 89 - 108 V4 (ff) Velocity 109 - 127

### **Dyn-/Trem-/Trills-**and **Pizz-** notes

do have **1-2-**(3) Velocity Layers: Velocity Layer: V1 Velocity 0-127 Velocity Layers: V1 (mf) 0-88, V2 (f) 89-127 Velocity Layers: V1 0-55/ V2 56-108/ V3 109-127

**This is always the "Note-Velocity" itself!** (Do not mix it up w ith midi-controller 7)

<span id="page-1-0"></span>**Step 1: Adjust tempo / Velocity 88 over all?**

**I adjust at this time the coarse tempo values.** I also set **the velocity level** for all notes **on level 88** (one count before VSL's-*ff*). This is comfortable later on. Then you have only to increase the velocity +1 step and you w ill have the forte sound. *(Click on the picture if you want to enlarge it)*

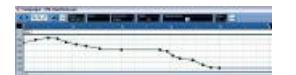

**Tempo adjusted**

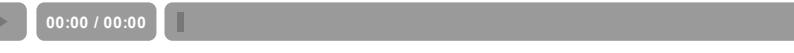

...or click **[miditut\\_step1.mp3](http://www.beat-kaufmann.com/downloads/miditut_step1.mp3)** [303 KB]

**Top**

<span id="page-1-1"></span>**Step 2: Loading first sample articulation**

Now you are prepared to load the first samples w ith your sampler. **I have decided to make a track for the solo violin.** Let us take for the first impression the Sustain-Sample. Load up this sample articulation in the Vienna instrument. Check the picture beside how to do it. You w ill find it at **01 Violin solo/ 01 SHORT + LONG NOTES**

**"1a" VI\_sus\_Vib** (**A1** = Matrix Cell) **>** Click **[miditut\\_step2\\_rs.mp3](http://www.beat-kaufmann.com/downloads/miditut_step2_rs.mp3)** [294 KB] (w ith **R**elease **S**ample) **>** Click **[miditut\\_step2\\_nors.mp3](http://www.beat-kaufmann.com/downloads/miditut_step2_nors.mp3)** [294 KB] (w ithout **R**elease **S**ample)

**1. Example**: w ith release-sample / **2. Example**: w ithout release

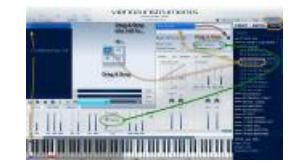

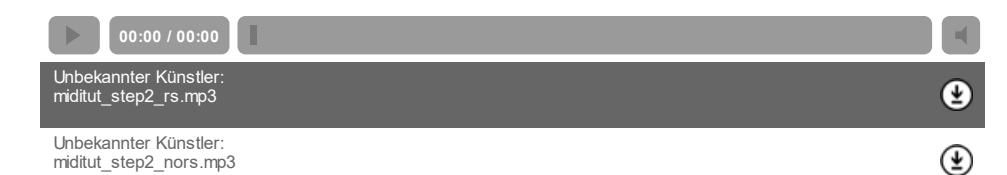

A flat and "samply" sound, isn't it? And in reality? No tone sounds like the next one. If you w ant to come closer to this natural sound you need to have hundreds of variations. This isn't possible. But VSL offers plenty of different tone variations. So if possible use short notes such as *staccato, portato short (0,3s), portato medium (0,5s), portato long (1s -2s)*

**It depends of course on your library content how much different articulations you can use.**

Here w e go. Let's take for the first short notes "stac-samples". But first of all w e have to insert more Matrizes. Let's expand it for a total of 8 Matrizes **"C0"** >>> **"G#0"**. **"C0" means that the Key C0 on the Keyboard will switch to Matrix "C0"**. So w e w ill be able to load 8 different articulations. Each of those articulations is placed in the first matrix cell "A1".

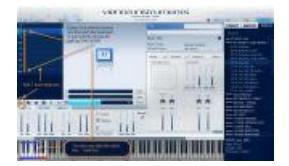

### **Top**

### <span id="page-2-0"></span>**Step 3: Setting keyswitches**

#### Now w e need to set-up "**key switches**".

These are necessary if you w ant to sw itch betw een the 8 Matrizes w hich you just created.

If you have assigned them to the corresponding matrix you can press the Keys (Key sw itches)  $CD - \overrightarrow{CH}0 - \overrightarrow{DH}0 - \overrightarrow{FO} - \overrightarrow{FH}0 - \overrightarrow{GO} \geq \geq \overrightarrow{and}$  the Matrizes w ithin  $\overrightarrow{VI}$ should change now .

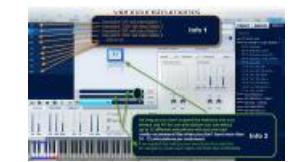

### **ATTENTION 1:**

**Always choose key switches outside of the range of the used instrument.** The violins low est note is G3 and our highest keysw itch is G1 > so there is no problem.

**Info: Keyswitches are "ordinary notes"** (outside the instrument's range). So they also can be recorded w hile playing the melody w ith the keyboard or by w riting it in the Midi - List Editor or by draw ing in the Note Editor or... It's up to you to find the best solution for your situation.

#### **ATTENTION 2:**

Sometimes the key name "C0" differs between DAW and VI. So if you should press "C0" for the VI you need **to press "C-1" in Cubase.**

**Within Logic you can adapt this matter - I believe.**

### **ATTENTION 3:**

**You could switch between the matrizes with "midi program changes" as well! In this case I'm going to show the way the "Key Switches".**

Load now the staccato samples please. You w ill find them at **01 Violin solo/ 01 SHORT + LONG NOTES** "C0" VI sus\_Vib **"C#0" VI\_staccato**

Now you should be able to sw itch betw een VI sus Vib and VI staccato by setting key sw itches in your sequencer or by pressing (live) your keyboard. The picture below (Piano Editor) show s the inserted key sw itches. **Attention: I recommend to place the keyswitches always a little bit before you need the new articulation.**

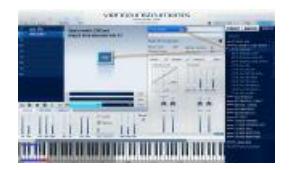

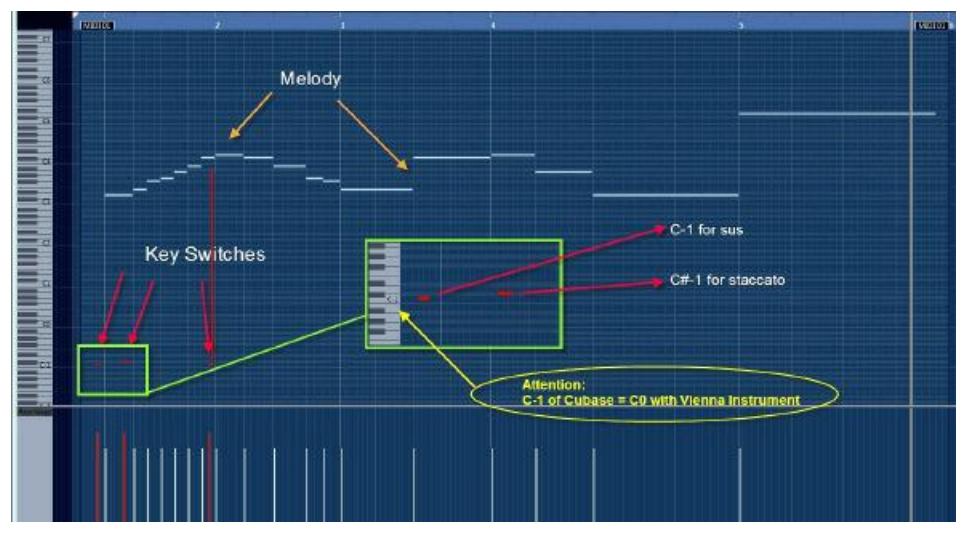

Please check w ith the picture above how to set keysw itches now in your sequencer. **C0 = VI\_sus\_Vib** (C-1 in Cubase) **C#0 = VI\_staccato** (C#-1 in Cubase)  $D0 = \text{not}$  used until now  $D#0 = not used until now$  $E0 =$ ..... Click **[miditut\\_step3.mp3](http://www.beat-kaufmann.com/downloads/miditut_step3.mp3)** [294 KB] or start the player.

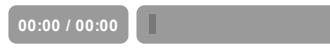

**Top**

<span id="page-3-0"></span>**Step 4: Loading more short articulations**

As you can see in the score w e take for the note *d* in the second bar the **detache\_long-sample** (0,5s). It has a nice sound. You w ill also see it later on in a better w ay (w hen this sample w ill be played w ith ff). You have to load up the **detache-short-sample** (0,3s) too. You find both sample-types under **01 Violin solo/ 01 SHORT + LONG NOTES** as w ell.

"C0" VI sus\_Vib "C#0" VI\_staccato **"D0" VI\_detache\_short** (0,3s)\* **"D#0" VI\_detache\_long\_Vib** (0,5s)\*

**00:00 / 00:00**

\* Use staccato as w ell w ith the SELibrary Click **[miditut\\_step4.mp3](http://www.beat-kaufmann.com/downloads/miditut_step4.mp3)** [294 KB] or start the player.

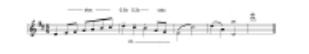

z.

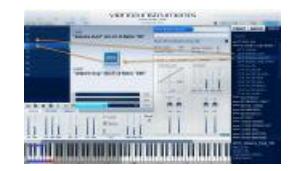

**Top**

### <span id="page-4-0"></span>**Step 5: Loading special samples**

To get the real violin sound w e have now to load up more articulatons.**Most time it is a good thing to combine the sfz-sample with stac-samples**.

**Contract Contract**  $\omega$ 

We w ill play in our example the very first note w ith **sfz**. They are integrated in a sample package called "...dyn...Xs". The end of our track we play w ith two different diminuendo-samples: 1,5s and 3s. **Unfortunately you get the "dyn" articulations only with VI's Extended Library.**

**Tip:** Longer dim-samples are also good for longer notes because they have in its first second a "sw eller". This fact takes a very natural course w ith the velocity. "Dims" w ith long notes are nearly a must in baroque music. > The dim-time should be longer then the tone-time in this case. Please load now the dynamic-samples at **01 Violin solo/02 DYNAMICS:**

**"C0" VI\_sfz\_Vib** *>> please overwrite the* "VI\_sus\_Vib" because of a better starting sound

"C#0" VI\_staccato "D0" VI\_detache\_short "D#0" VI\_detache\_long\_Vib **"E0" VI\_dyn\_me\_Vib\_1,5s** (only Extended Library)\* **"F0" VI\_dyn\_me\_noVib\_3s** (only Extended Library)\*

\* You could use "sus" w ith the SE-Library even if it isn't e real replacement

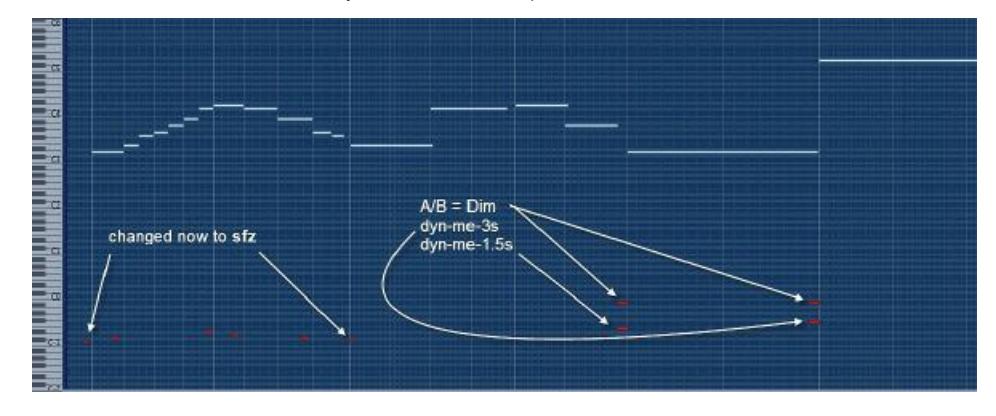

Dynamic-files contain sometimes tw o articulations. In case of the "dyn-me-files" w e have the VI to tell w hether w e w ant to have a **crescendo** or a **diminuendo**. For this matter w e set at A/B-Sw itch in our case on "Key Sw itch". Either w e take the proposed key sw itches or w e set them.

Attention: It is not allow ed to set already used key sw itches. If you do that you give the VI two orders at once.

**A0 = crescendo in VI** *(A-1 in Cubase)* **B0 = diminuendo in VI** *(B-1 in Cubase)*

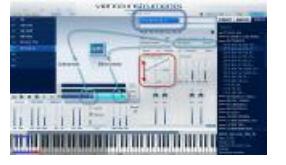

Set the key sw itches as it is shown in the upper picture (leave it). If all the settings are correct it should sound this way... Click **[miditut\\_step5.mp3](http://www.beat-kaufmann.com/downloads/miditut_step5.mp3)** [305 KB] or start the player.

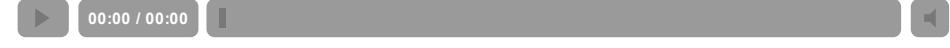

### <span id="page-4-1"></span>**Step 6: Loading performance samples**

We w ill come one more step closer to the reality w ith this "Performance Samples". Attention: They use a lot more of RAM space than "Single-Note-Samples". Load now please *VI-perf-legato* and *VI perf-portamento*. You w ill find them at:

 $\alpha \longrightarrow \infty$  ---- in the  $-$  as what بالزق ورمينه فتتم وروفة

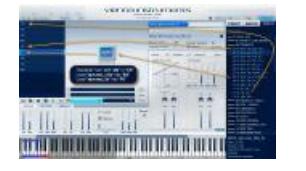

#### **01 Violin solo/10 PERF INTERVAL/01 VI\_perf-legato** and **01 Violin solo/10 PERF INTERVAL/01 VI\_perf-portamento**

\* use legato as w ell w ith the SE-Library

"C0" VI\_sfz\_Vib "C#0" VI\_staccato "D0" VI\_detache\_short "D#0" VI\_detache\_long\_Vib "E0" VI\_dyn\_me\_Vib\_1,5s (only Extended Library) "F0" VI\_dyn\_me\_noVib\_3s (only Extended Library) **"F#0" VI\_perf-legato "G0" VI\_perf-portamento \***

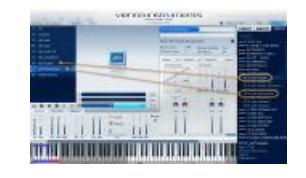

\* use legato as w ell w ith the SE-Library

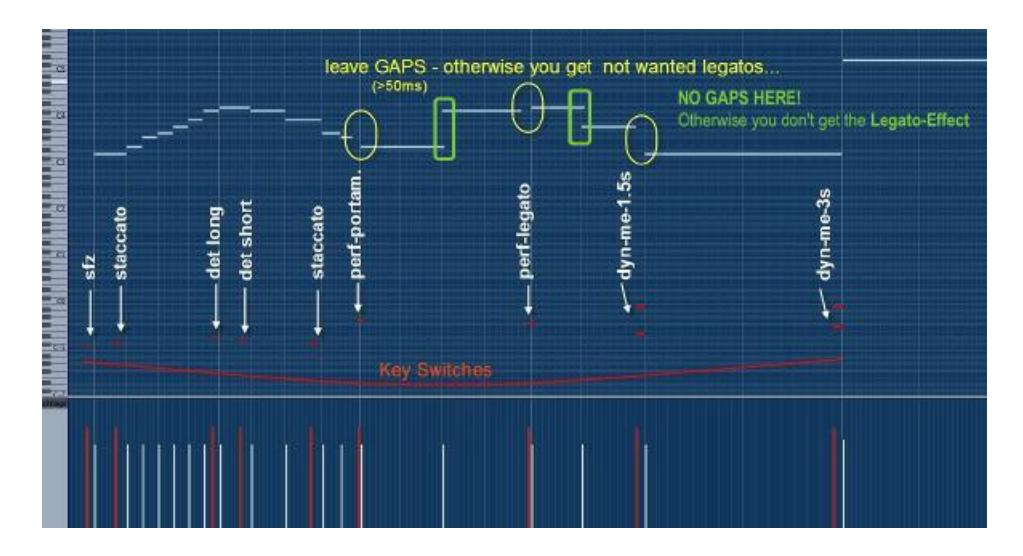

Click **[miditut\\_step6a.mp3](http://www.beat-kaufmann.com/downloads/miditut_step6a.mp3)** [305 KB] or start the player.

(This sample is already "velocity-adjusted" > no more level 64. Please read more about this subject in [Step](#page-5-0) 7.)

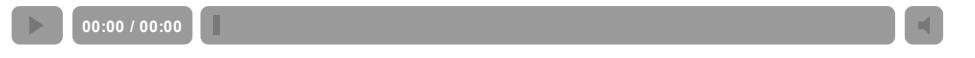

If the **dyn-articulations** don't follow the midi-velocity enough you need to increase the midi sensitivity by **lowering the Velocity Curve**! Within the upper audio example the velocity Curve is at -12dB (default). With the follow ing audio example (step6b) the value is -21dB. See the picture on the right.

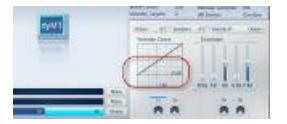

Now the diminuendos sound more natural in the context. Click **[miditut\\_step6b.mp3](http://www.beat-kaufmann.com/downloads/miditut_step6b.mp3)** [305 KB] or start the player.

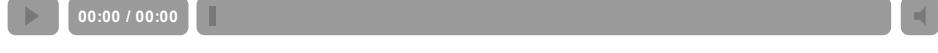

**Top**

<span id="page-5-0"></span>**Step 7: Adjust the velocities / Save the setup**

**A very important thing is the adjusting of the velocities.** There are no rules for the velocity "calibration". On the one hand you have the composer's *fortes and pianos* and on the other hand you have the limitations of the samples. So try, turn, trim, increase, decrease, check, change... until you have the best result(s) so that the notes fit to each other. **You only can do this work by hearing the result.**

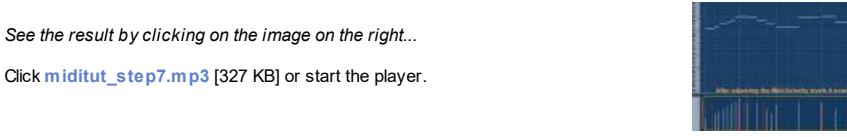

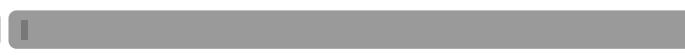

**"How to save the whole VI as a "Preset"?** Checkout the image on the right.

**00:00 / 00:00**

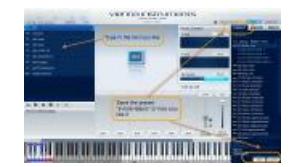

# <span id="page-6-0"></span>**Step 8: Adding a room effect**

Our solo violin sounds even more realistic in a natural room. If you have no Reverb please check up this home page: **SIR <http://www.knufinke.de/sir>** (free VST-Convolution-PlugIn)

#### And now ... **The solo violin with some reverb** Click **[miditut\\_step8.mp3](http://www.beat-kaufmann.com/downloads/miditut_step8.mp3)** [327 KB] or start the player.

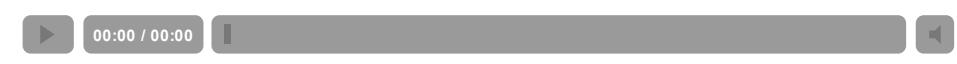

### <span id="page-6-1"></span>**VI\_Basic\_Presets**

I'm w orking w ith so called "BASIC PRESETS" Once you have w orked out the key sw itches in the w ay you like it (as w e've done it above) you could save all the instruments in the same w ay. This w ould make you able to exchange instrument at any time because the key sw itches w ork then for all of them. If you w ant to know more about VI-BASIC-PRESETS and their advantages please **use [this](http://www.beat-kaufmann.com/vitutorials/vibasicpresets/index.php) link**.

**Top**

### <span id="page-6-2"></span>**Last word**

**This completes the short basic introduction in** "**How to use the Vienna Instrument with Midi"**. Without batting an eyelid you w ill use 10 and more different samples for creating a real sound of an instrument. That's not a problem for the VI. It is able to load 12 x 12 articulations per Matrix. Further you are able to load 12 such Matrices in total. So theoretically you can load up to 1728 articulations. The limitation is more given by your RAM-configuration. Attention: 1 VI is able to play 1 articulation - even if you have load 1728 of them. Single notes, such as *sus, dim, staccato, detache* etc. are polyphon playable. Performance articulations, such as *legato, portamento, zigane* etc. are monophonic articulations w ith the common VI. VIPro is able to play performance-articulations in a polyphonic w ay.

And now I w ish you successful sessions w ith this pow erful instrument(s)

Yours Beat Kaufmann

Download **[Tutorial](http://www.beat-kaufmann.com/downloads/how_to_use_vi_of_vsl.pdf) (pdf)** [598 KB]

## **Back > Top**

**© Copyright,** *Createc* **Beat [Kaufmann,](http://www.homepage-text-createc.ch) 2004 - 2016**